ี ๑. เปิดเว็บไซต์องค์การบริหารส่วนตำบลค้างพลู <u>http://www.[kangplu](http://www.kangplu.go.th/).go.th</u> (ดังในรูปภาพ)

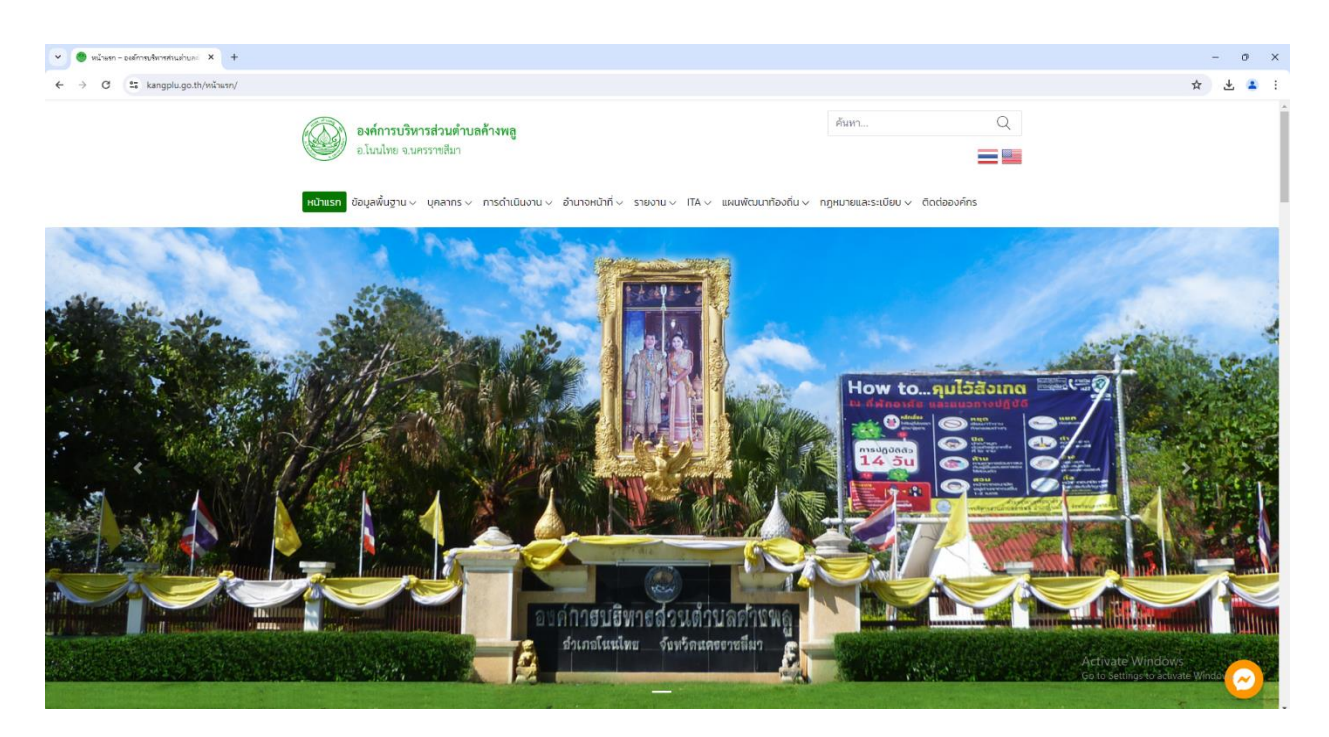

2. เลือกหัวข้อแบนเนอร์ด้านขวามือ โดยเลื่อนลงมาด้านล่าง ชื่อแบนเนอร์ว่า "E-Service" (ดังในรูปภาพ)

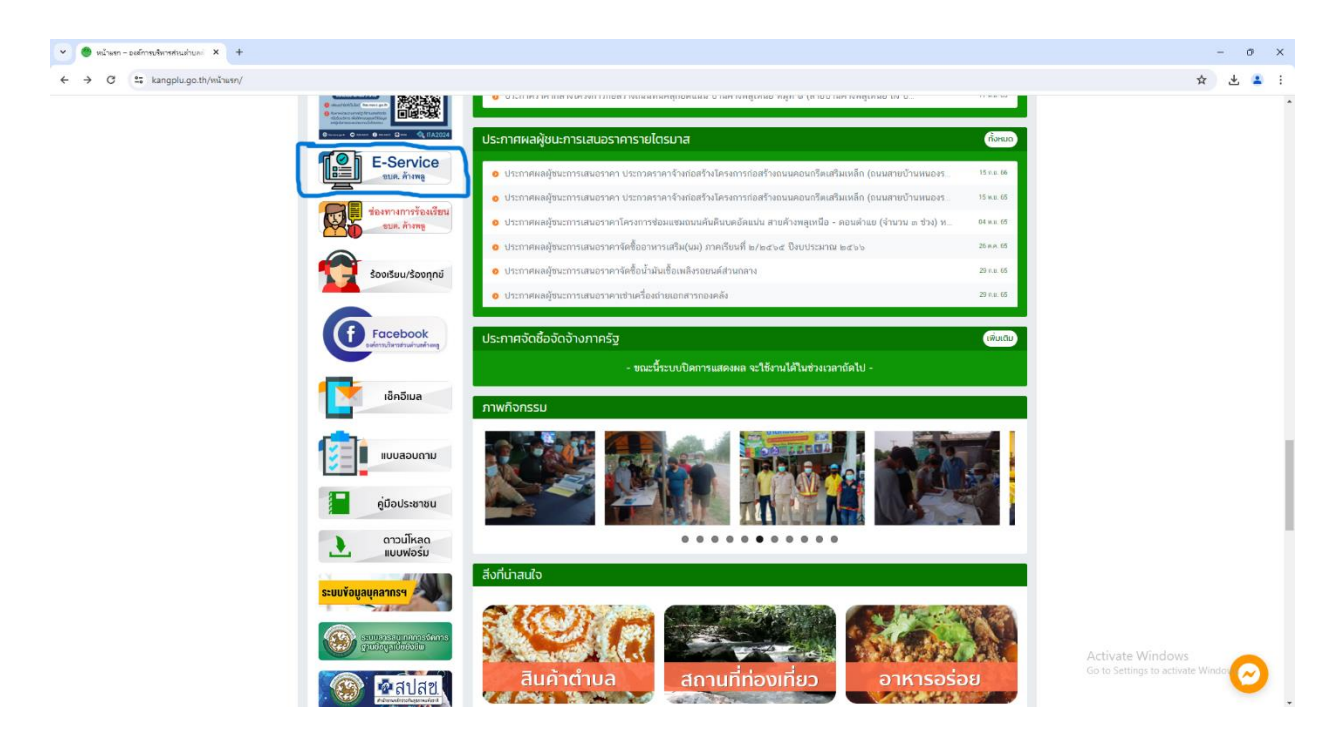

3. เลือกเรื่องที่จะขอรับบริการ E–Service (ดังในรูปภาพ)

- ∆ แบบคำขอรับบริการซ่อมแซมไฟฟ้าสาธารณะ
- $\Delta$  แบบคำขอรับการสนับสนุนกำลังสมาชิก อปพร.
- $\Delta$  แบบคำขอรับบริการเครื่องสูบน้ำ
- ∆ แบบขอรับบริการเกี่ยวกับต้นไม้
- ∆ บริการข้อมูลอิเล็กทรอนิกส์

จากนั้นให้ดำเนินการกรอกรายละเอียดข้อมูลต่างๆ ให้ครบถ้วนในแบบฟอร์มที่กำหนด

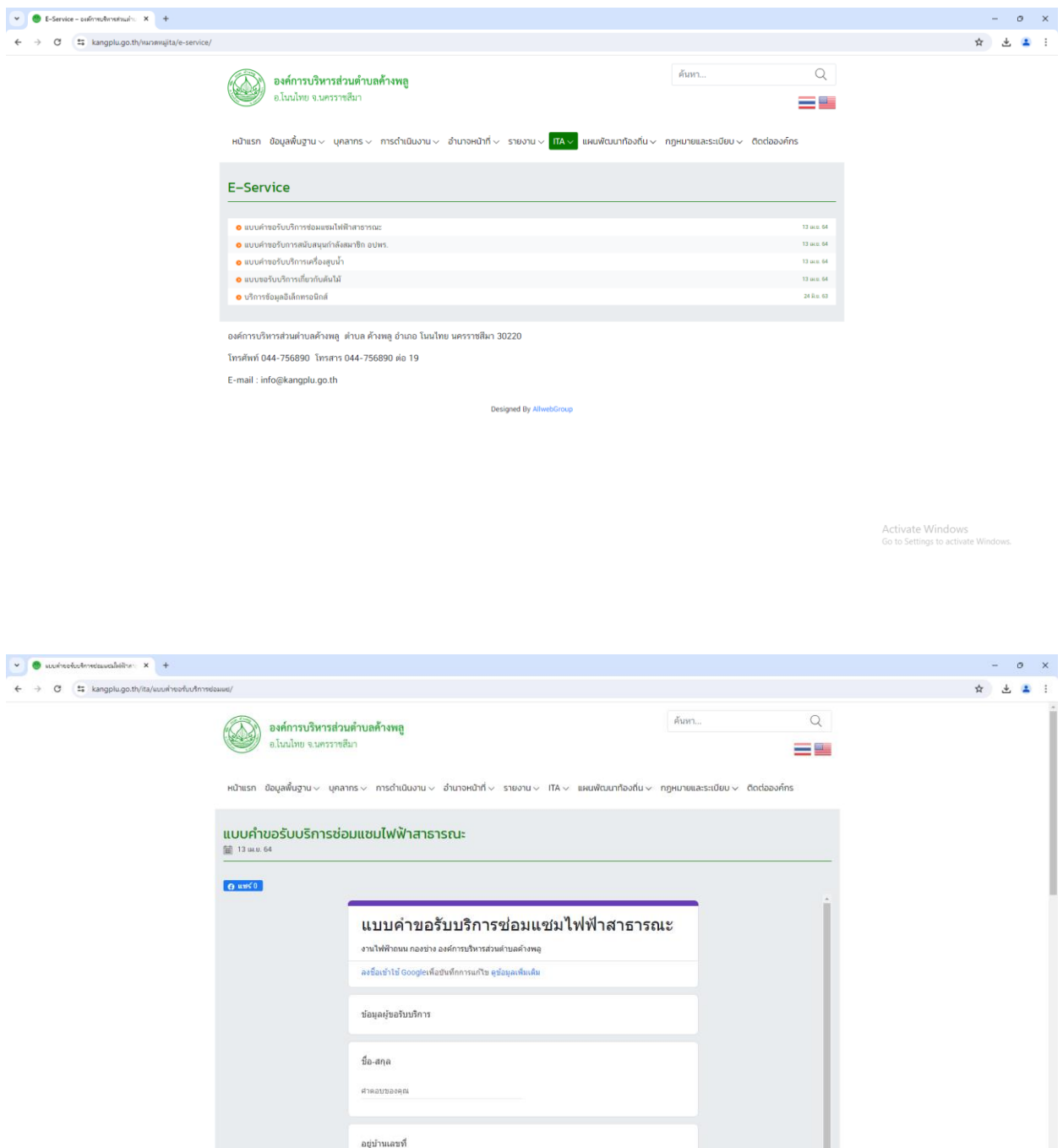

 $A$ 

Activate Windows<br>Go to Settings to activate

่ ๔. เมื่อดำเนินการกรอกรายละเอียดข้อมูลครบถ้วนแล้ว ให้กดคลิกคำว่า "ส่ง" (ดังในรูปภาพ) เพื่อส่งรายละเอียด ข้อมูลให้กับเจ้าหน้าที่เพื่อตอบข้อมูลกลับหรือติดต่อกลับไป และให้บริการต่อไป

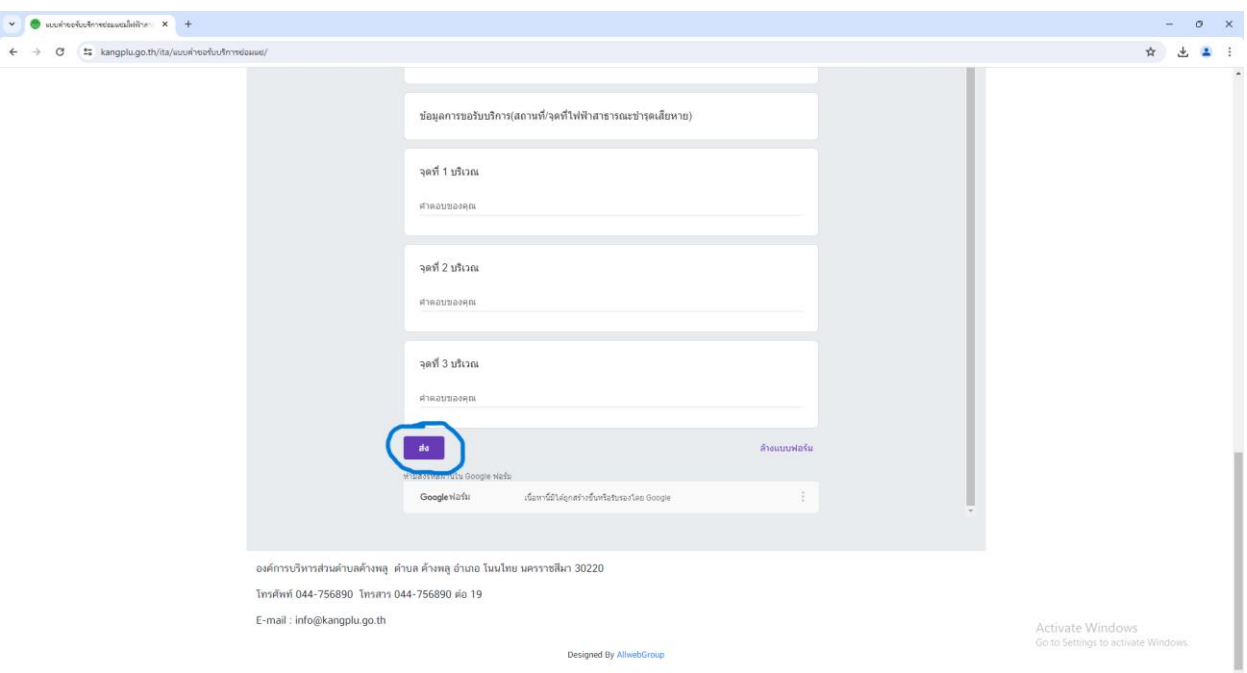

## **e-service**

e-service คือ ระบบบริการประชาชนผ่านอิเล็กทรอนิกส์ online โดยเป็นการอำนวยความสะดวกให้แก่ ประชาชนสำหรับบริการด้านต่าง ๆ ของหน่วยงานของรัฐ เช่น การเสียภาษี/ค่าธรรมเนียม การจดทะเบียน และ การยื่นค าร้อง เป็นต้น กล่าวได้ว่า e-service เป็นเป้าหมายหลักของทุกประเทศที่มุ่งพัฒนาบริการของภาครัฐให้ ประชาชนเข้าถึงได้ โดยผ่านทางอิเล็กทรอนิกส์เพื่อให้เกิดรัฐบาลอิเล็กทรอนิกส์อย่างเป็นรูปธรรม การพัฒนา ช่องทางใหม่ ในการให้บริการอิเล็กทรอนิกส์นั้นมีความแตกต่างกันไปบ้าง แต่ก็มักจะเน้นช่องทางที่ใช้ อินเทอร์เน็ตเป็นตัวกลางในการติดต่อและให้บริการกับประชาชน การให้บริการอิเล็กทรอนิกส์ภาครัฐผ่าน ่ ช่องทางอินเทอร์เน็ตสามารถทำได้หลาก หลายรูปแบบและมีความซับซ้อนในระดับที่แตกต่างกันตามเทคโนโลยี และ สถาปัตยกรรมเครือข่ายอินเทอร์เน็ตที่มีการปรับปรุงและพัฒนาอย่างต่อเนื่อง ทำให้เกิดช่องทางใหม่ๆ ให้ ประชาชนสามารถเลือกใช้เพิ่มขึ้นอยู่ตลอดเวลา

## **การบริการ e-service ขององค์การบริหารส่วนต าบลค้างพลูผ่านระบบออนไลน์**

ท่านสามารถยื่นแบบความต้องการ การร้องขอให้ อบต.ให้การช่วยเหลือตามที่ท่านมีความประสงค์ **ขอรับบริการซ่อมแซมไฟฟ้าสาธารณะ** ขอรับการสนับสนุนกำลังสมาชิก อปพร. **ขอรับบริการเครื่องสูบน า ขอรับบริการเกี่ยวกับต้นไม้ บริการข้อมูลอิเล็กทรอนิกส์**